## Методические рекомендации по подаче заявления в электронном виде на получение справки об отсутствии (наличии) судимости.

Для подачи заявления в электронном виде у заявителя должна быть создана подтвержденная учетная запись на портале «Госуслуги» [\(www.gosuslugi.ru\)](http://www.gosuslugi.ru/).

На компьютере, подключенном к сети «Интернет» наберите в адресной строке браузера адрес портала – gosuslugi.ru, после чего откроется главная страница портала (рис.1). Нажмите на кнопку «Войти».

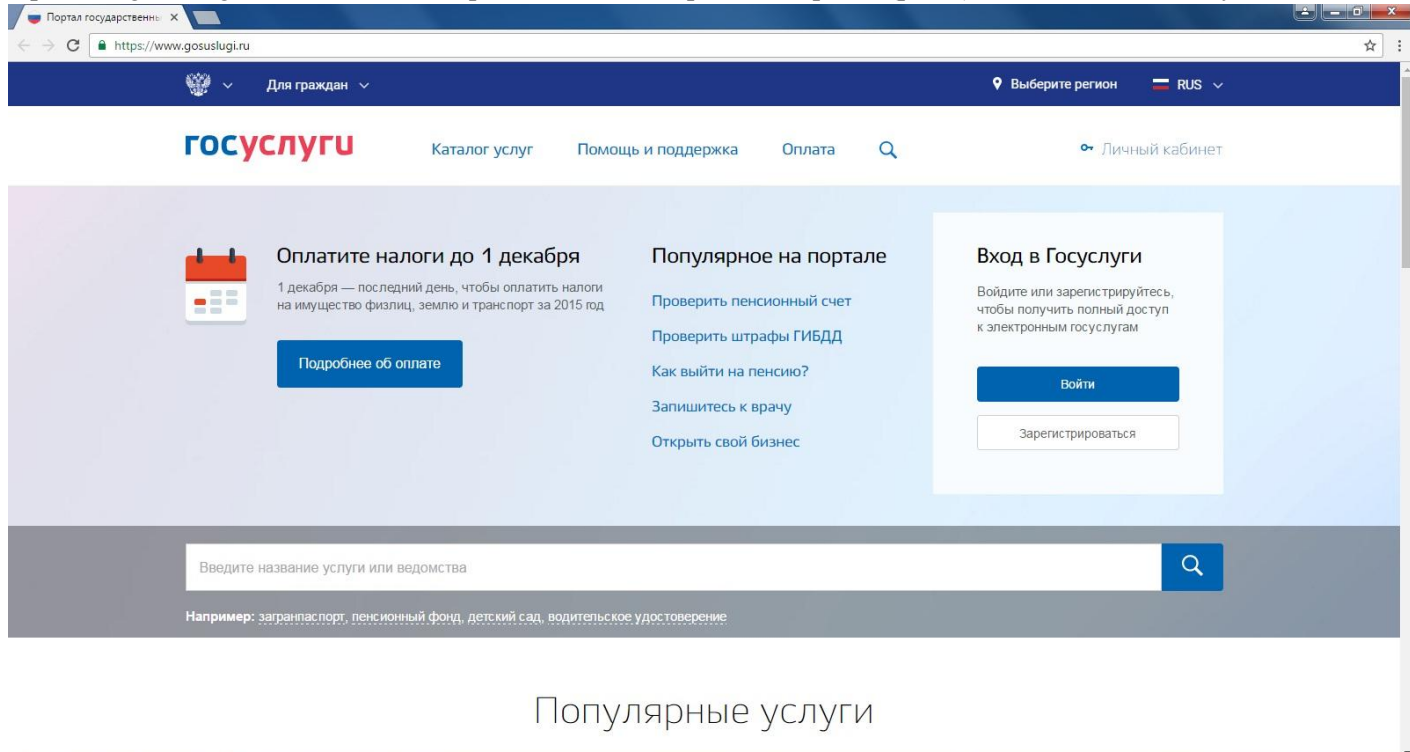

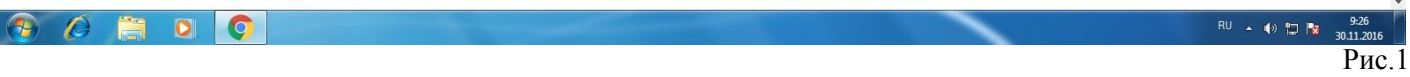

В открывшемся окне (рис.2) для входа на портал необходимо ввести номер мобильного телефона либо адрес электронной почты, а также пароль.

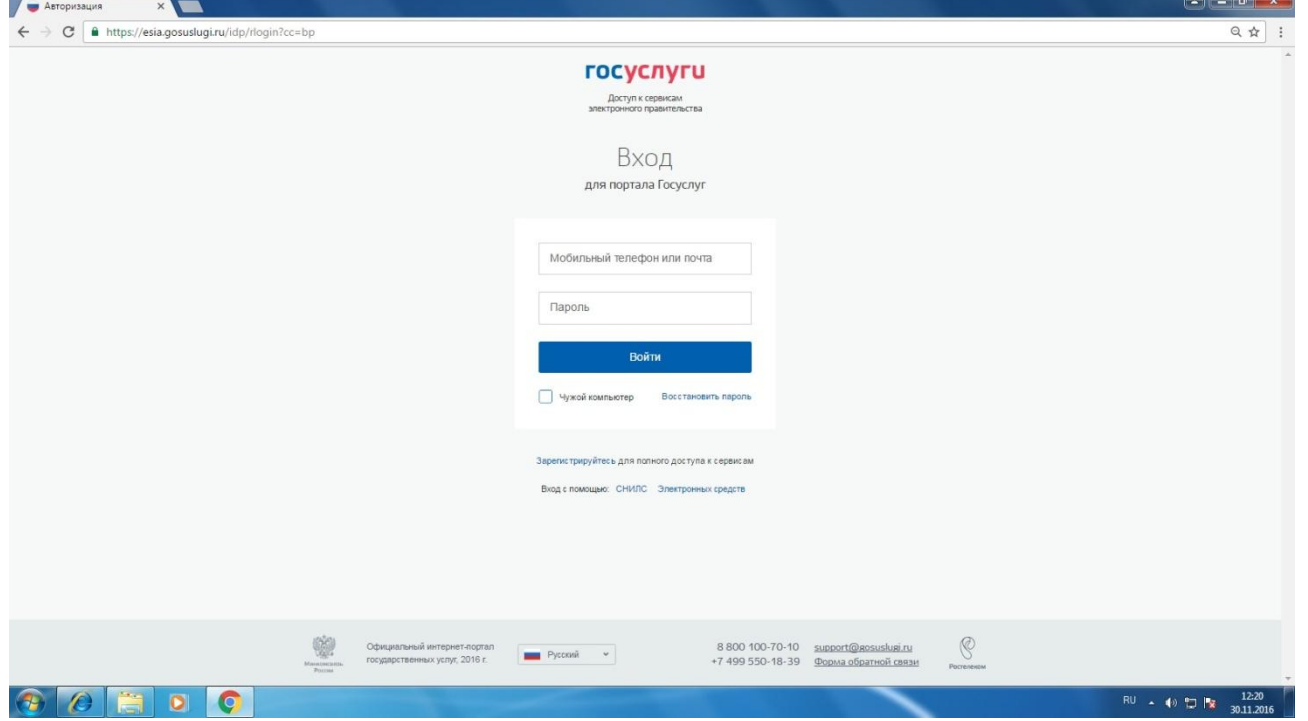

Далее необходимо пройти по ссылке «Каталог услуг» (рис.3).

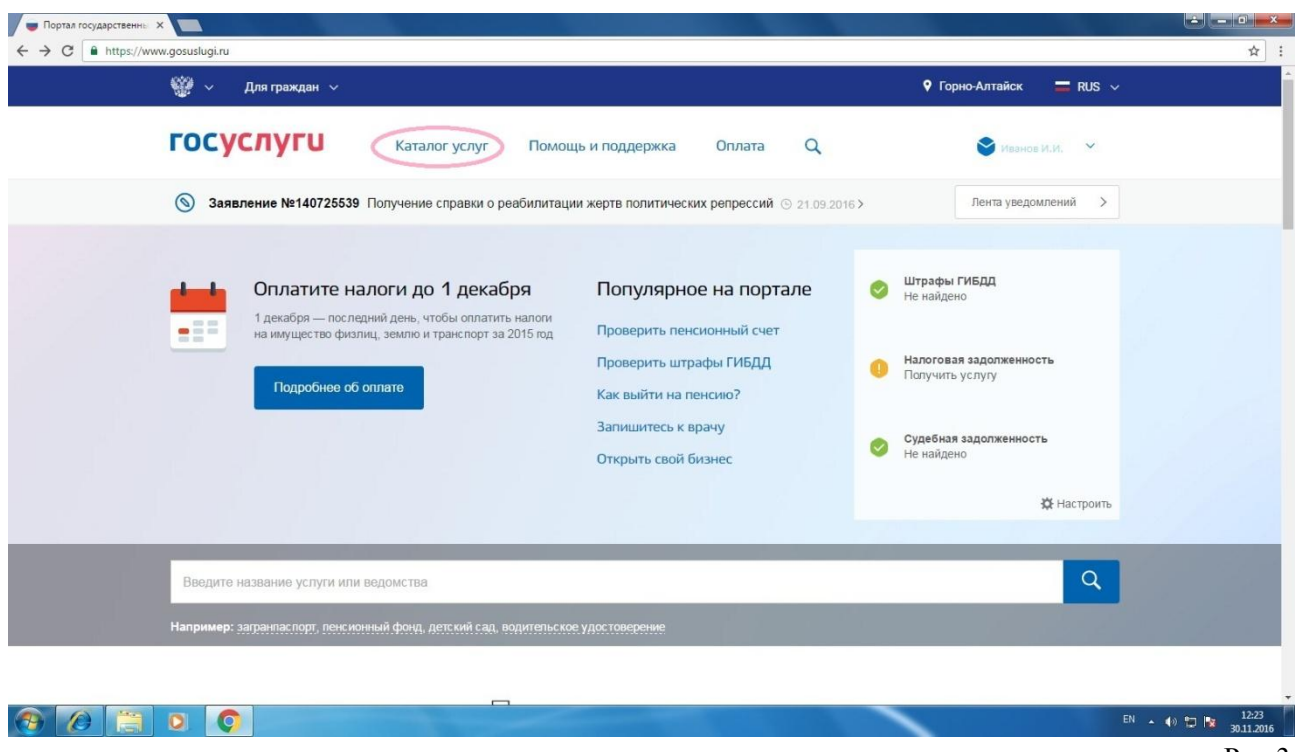

Рис.3

В открывшемся «Каталоге услуг» в разделе «Лицензии, справки, аккредитации» выбрать «Справка об отсутствии судимости» (рис.4).

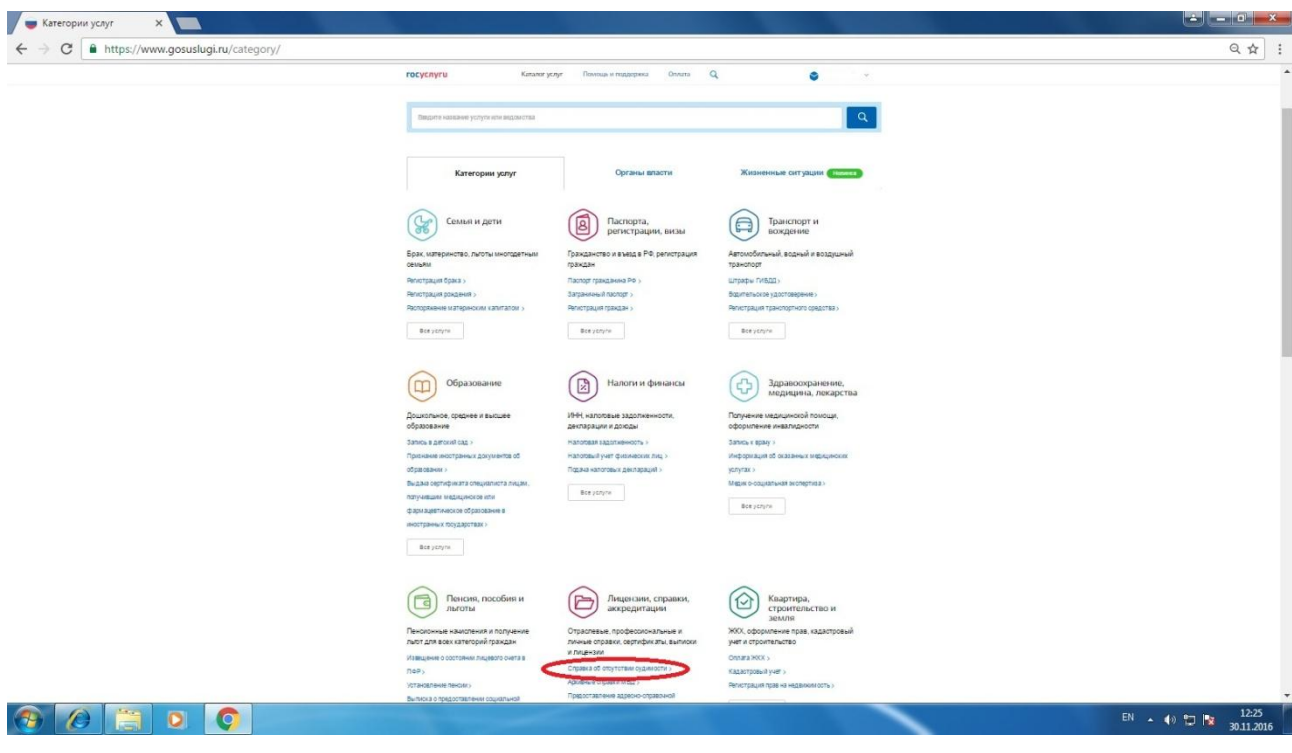

Рис.4

Затем нажать на кнопку «Получить услугу» (рис.5). В случае если у пользователя не подтвержденная учетная запись данная кнопка будет отсутствовать.

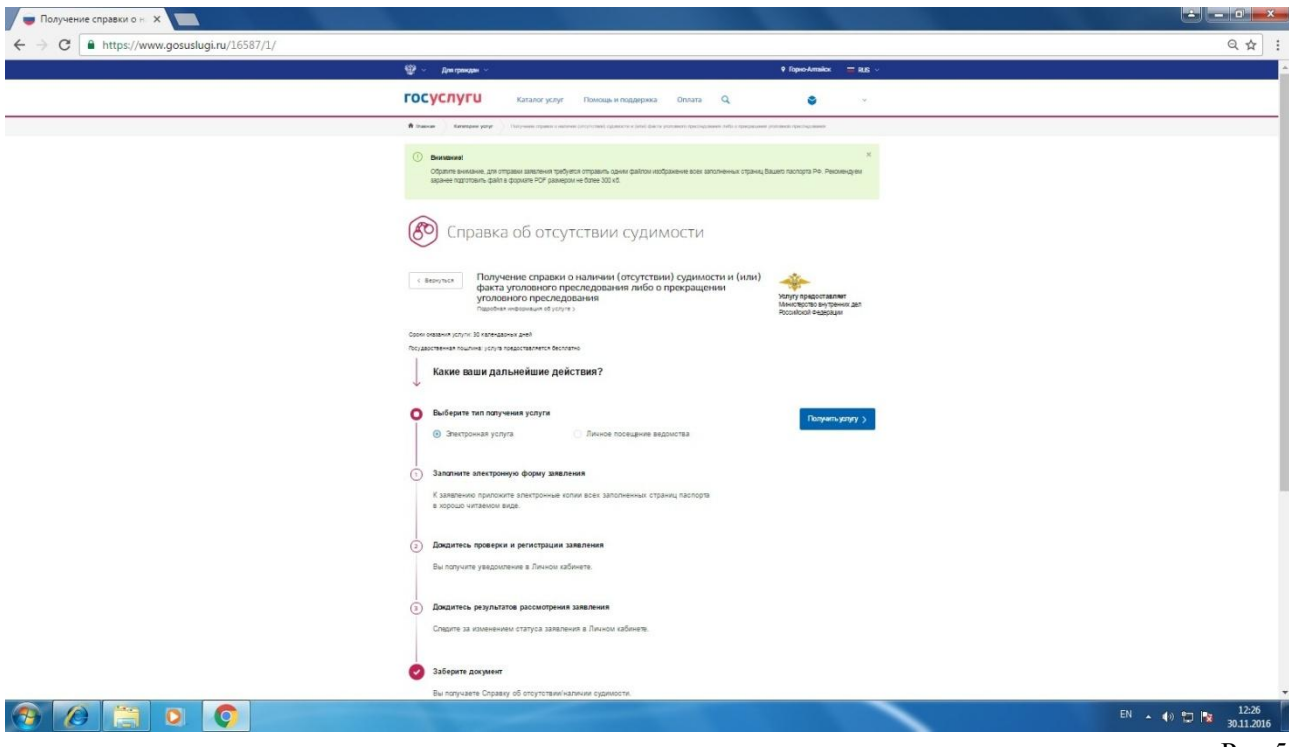

Рис.5

В случае если электронная подпись заявителем не используется, необходимо снять галочку в поле «Использовать ЭП» (рис.6) и нажать кнопку «Далее».

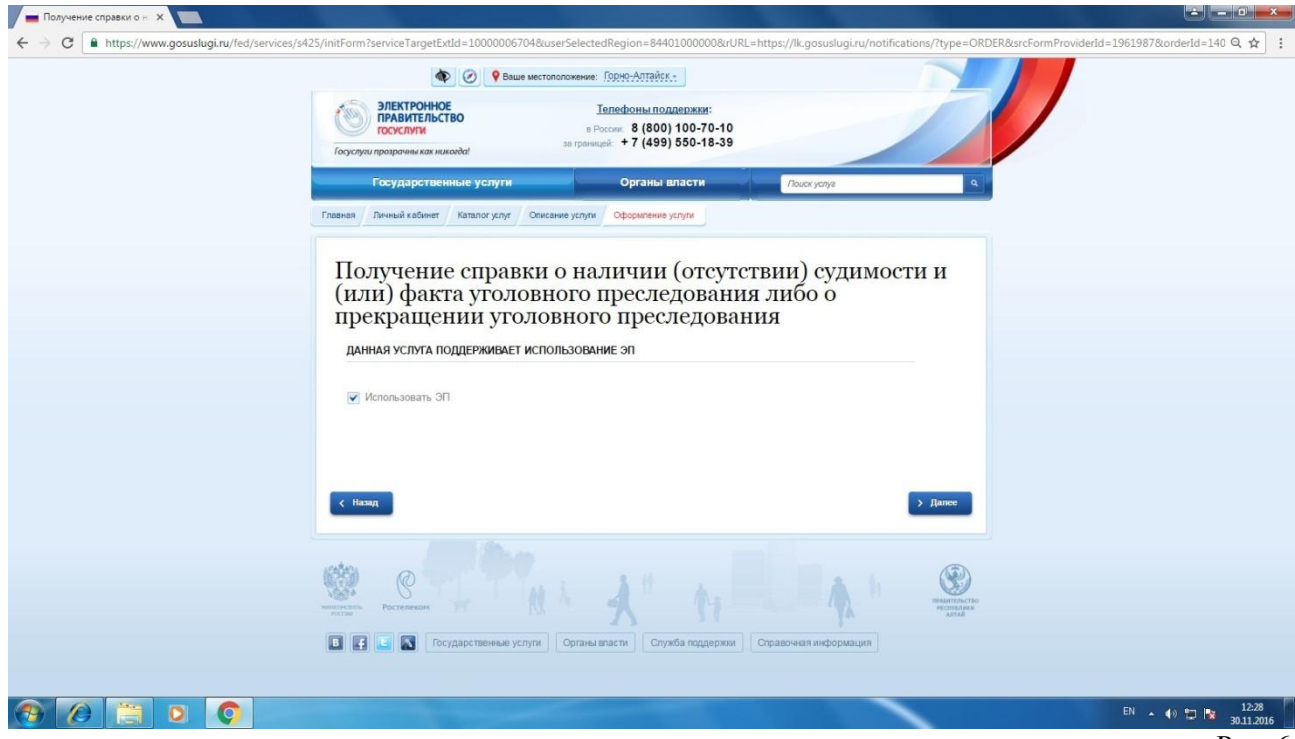

Рис. 6

После чего откроется электронный бланк заявления (рис.7), который необходимо заполнить. Поля выделенные красной звездочкой (\*) являются обязательными для заполнения. В поле «Роль заявителя» при подаче заявления лично заявителем из всплывающего списка выбирается значение «Лично». В поле «Способ получения ответа» в случае получения справки в ИЦ выбирается значение «Лично в ИЦ/ГИАЦ», в случае получения справки в ТОВД выбирается значение «Орган МВД России по месту регистрации (пребывания)». В поле «Тип документа» из всплывающего списка необходимо выбрать значение «Паспорт гражданина Российской Федерации». В случае если адрес регистрации и фактический адрес проживания совпадают в данном поле необходимо поставить галочку. В «электронный образ документа, удостоверяющего личность заявителя» необходимо загрузить

отсканированные страницы паспорта, содержащие сведения о личности владельца паспорта, о регистрации по месту жительства и снятии с регистрационного учета, об отношении к воинской обязанности. При этом загрузить можно только 1 файл размером не более 300 Кб в формате .jpeg, .pdf, .rar. В поле «Регион нахождения ИЦ» необходимо выбрать «МВД по Республике Алтай».

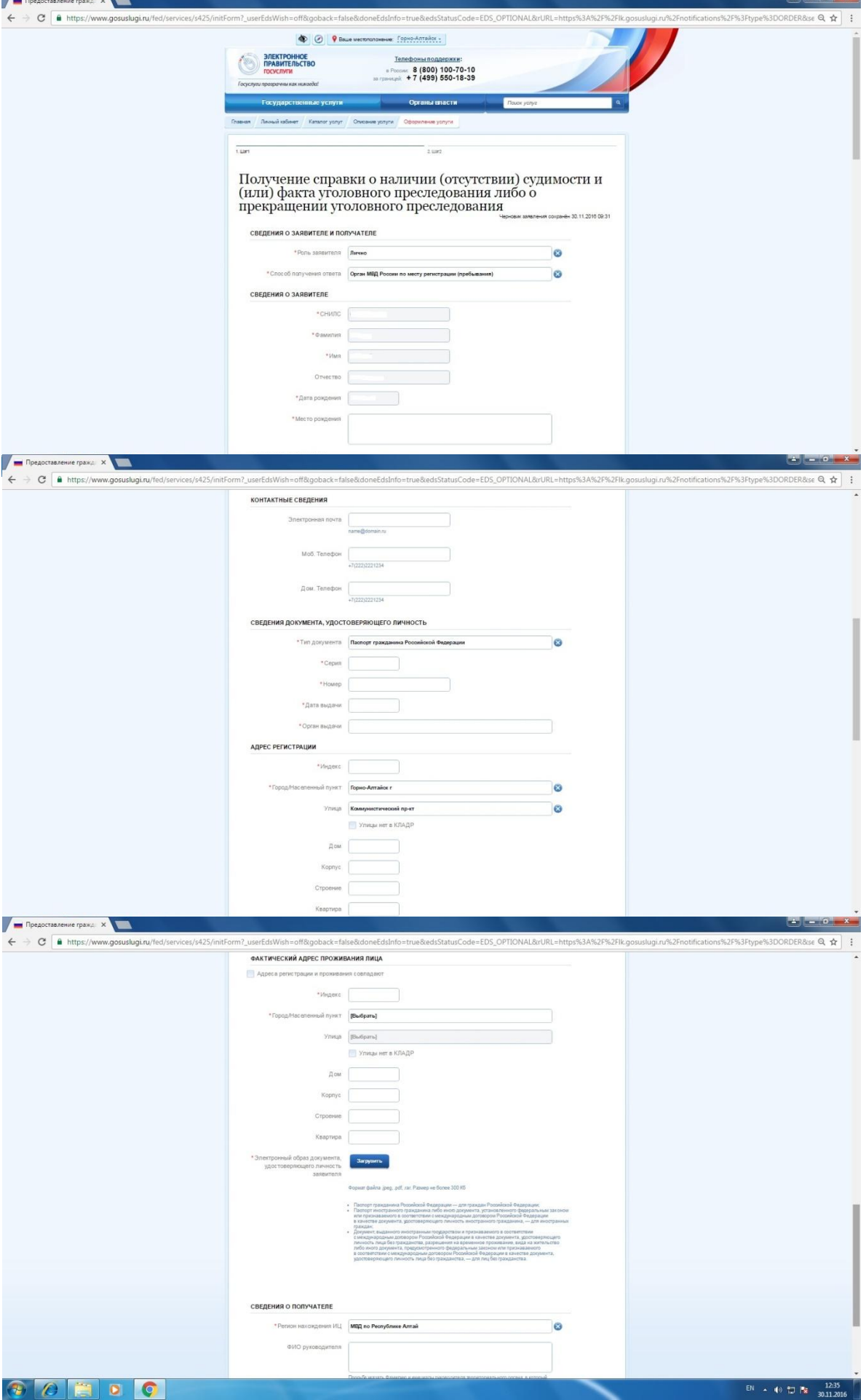

После нажатия кнопки «Далее» откроется вторая страница заявления (рис.8). В полях «Прежние ФИО лица» необходимо указать имевшиеся ранее фамилия, имя, отчество. В поле «Прежний регион проживания лица, подлежащего проверке» указываются субъекты РФ, в которых заявитель проживал(а) ранее, в том числе проходил службу в Советской Армии и Вооруженных силах РФ. После заполнения заявления необходимо нажать на кнопку «Подать заявление». В случае успешной подачи отобразится номер заявления.

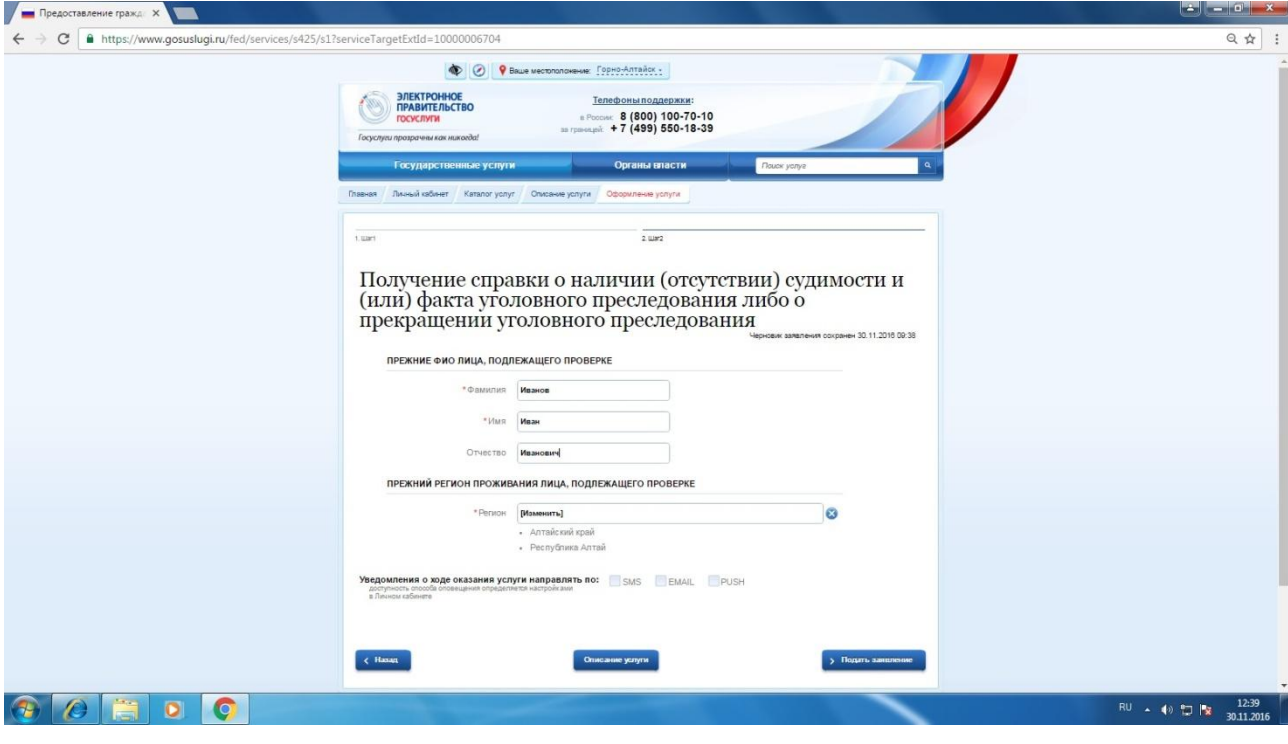

Рис.8